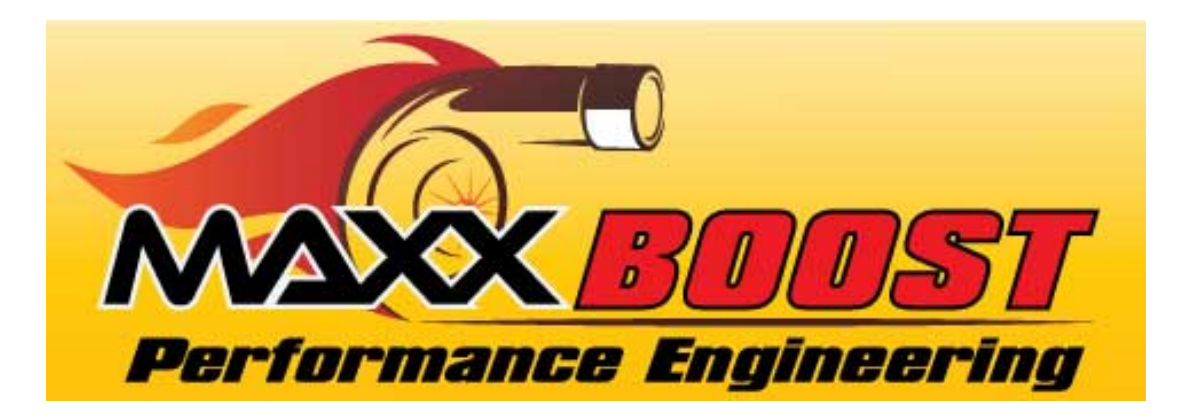

## MAXXBoost OBD II Tuner Kit

### Instruction Manual and User's Guide

This manual explains features and provides basic information about how to set up, install, and use the MAXXBoost Tuner. The manual also includes warnings and precautions for the safe and proper use of the product.

MAXX Boost Performance Engineering supplying handheld tuners for MINI Coopers and F Series BMWs. Stage 1, Stage 2 and custom tunes are available for all supported vehicles. With our MAXXBoost Handheld Tuner technology you control your tune, upgrades and can easily reinstall the OE software all through OBDII. Bringing American ingenuity to the German performance car market.

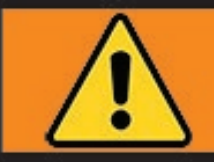

# WARNING

### <span id="page-1-0"></span>**Notices**

### <span id="page-1-1"></span>**Use of The MAXXBoost Tuner**

**WARNING: By using this product you give your acceptance to the terms of license and warranty contained in the section Product Warranty and Software License and also agree to the Terms of the MAXX Boost Performance Engineering Disclosure, Disclaimer and Release of Liability.**

**To avoid electrical shock, do not open the case when the tool is connected. Refer any required servicing of this product to MAXXBoost Performance Engineering only.**

### <span id="page-1-2"></span>**Contents of this Guide**

- MAXXBoost Performance Engineering owns and administers some or all the rights to the images and other copyrighted content in this manual. Use of the images and other copyrighted content (including copying, reproducing, modifying, uploading on a network, displaying, transmitting, distributing, licensing, selling and publishing) except as used herein, is prohibited to the extend allowed by law.
- This guide and the screen images used throughout this guide are subject to change without notice.

### <span id="page-1-3"></span>**Regulatory Information**

- The marks are located on the rear side of the tool.
- The product meets the essential requirements of Regulation N.10 ECE.
- The product complies with Part 15 of the FCC Rules (47 CFR).
- The product is in conformity with FCC and ECE standards only if used with cables supplied and according to what specified in this user's guide.

### <span id="page-1-4"></span>**Contact Information & Support**

#### **TECH SUPPORT:** [support@maxxboost.com,](mailto:support@maxxboost.com) maxxboost@m7speed.com [www.maxxboost.m7tuning.com](http://www.maxxboost.m7tuning.com/) 888-438-5767 M-Thur 9AM – 4 PM Eastern US Time (GMT-5)

### **Table of Contents**

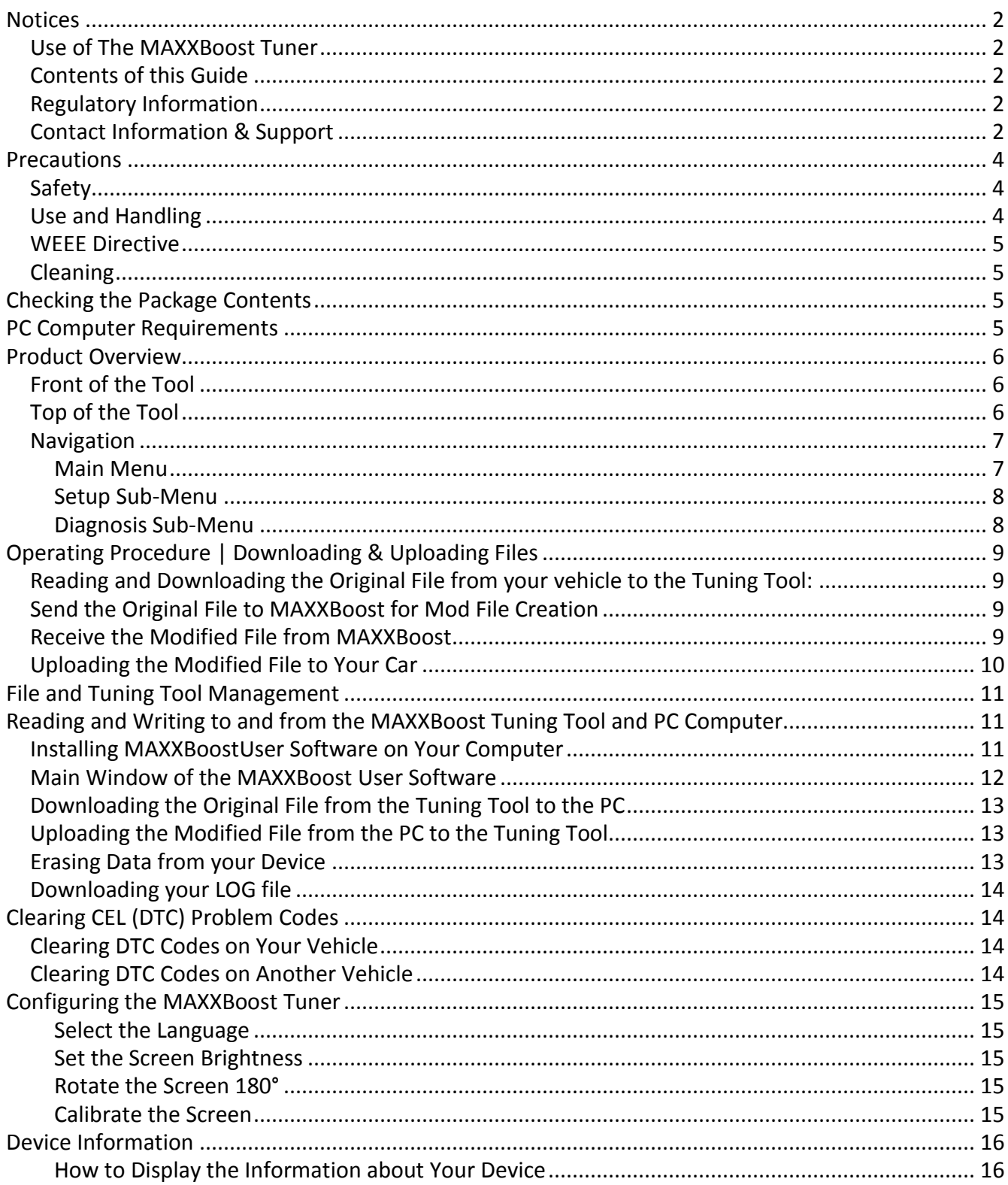

### <span id="page-3-0"></span>**Precautions**

**Before using this product, it is recommended you carefully read and understand this manual and retain it for future reference.**

### <span id="page-3-1"></span>**Safety**

This product has been designed with the highest concern for safety. However, any electrical device, if used improperly, has the potential for causing fire, electrical shock or personal injury. To help ensure accident-free operation, follow these guidelines:

- Observe all warnings, precautions, and instructions.
- Stop use immediately and unplug the USB and or OBD II cable from the MAXXBoost Tuning Tool and disconnect any other cables if the device functions in an abnormal manner, produces unusual sounds or smells, or becomes too hot to touch.
- Never disassemble the product or accessories. Use the MAXXBoost Tuner and accessories according to the instructions and guidelines provided in the user's guide. No authorization for the analysis or modification of the product, or the analysis or modification of the MAXXBoost Tuner software, or the analysis of its circuit configuration, is provided. Disassembling will void the product warranty and may be dangerous.

### <span id="page-3-2"></span>**Use and Handling**

- Do not use the tool near water.
- Use only cables supplied by Alientech, its subsidiaries and affiliates, or by an authorized dealer.
- Do not expose the tool or accessories to high temperatures, high humidity, or direct sunlight.
- Do not leave the product or accessories in a car with the windows closed (particularly in summer).
- Do not expose the product or accessories to dust, smoke, or steam.
- Do not allow liquid or small particles to get into the product or accessories.
- Do not place the product or accessories on surfaces that are tilted, unstable or subject to vibration.
- Do not drop or step on the product or accessories; do not subject the device to physical shock
- Do not put heavy objects on the product or accessories.
- Do not touch or insert foreign objects into the connectors of the tool or accessories.

### **LCD Screen**

- The LCD screen is made of glass and may crack if subjected to excessive force.
- Pixels that are not lit or are continuously lit may appear in certain locations on the LCD screen. The possible occurrence of such spots is a normal occurrence associated with LCD screens and is not a sign of a malfunction.
- Direct exposure to sunlight may damage the product's LCD screen.

• When using the product in a cold environment, you may notice shadows on the graphics or the screen may appear darker than usual. This is not a malfunction, and the screen will return to normal when the temperature goes up.

### <span id="page-4-0"></span>**WEEE Directive**

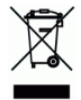

This symbol on the product or its packaging indicates that this product shall not be treated as household waste. In line with EU Directive 2002/96/EC for waste electrical and electronic equipment (WEEE), this product must not be disposed of as unsorted municipal waste. Please dispose of this product by returning it to the point of sale or to your local municipal collection point for recycling

### <span id="page-4-1"></span>**Cleaning**

- **Cleaning the exterior surface excluding the LCD screen:** Wipe gently with a soft cloth. Do not use solvents or other chemicals to clear the exterior surface of the MAXXBoost Tuner.
- **Cleaning the LCD screen:** Wipe gently with a soft cloth.
- **Cleaning the connectors:** Do not use the product if the connectors are not clean. Remove the dirt with a dry cloth.

### <span id="page-4-2"></span>**Checking the Package Contents**

The basic kit supplied with The MAXXBoost Tuner includes:

- 
- **1 USB cable**
- **1 OBDII cable**
- **1 USB Memory Stick**

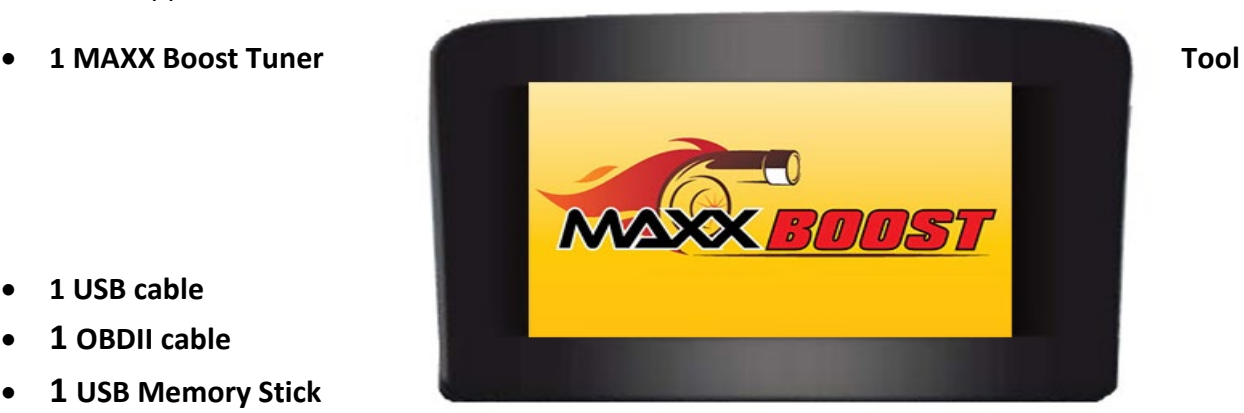

If any items are missing, contact [support@maxxboost.com](mailto:support@maxxboost.com) or [maxxboost@m7speed.com](mailto:maxxboost@m7speed.com) 

Always keep the original packaging. In case of required servicing of the product, the tool must be returned with all accessories.

### <span id="page-4-3"></span>**PC Computer Requirements**

- Windows OS: Windows 10, 8, 7, XP, Vista
- USB Port: 2.0 or higher

### <span id="page-5-0"></span>**Product Overview**

### <span id="page-5-1"></span>**Front of the Tool**

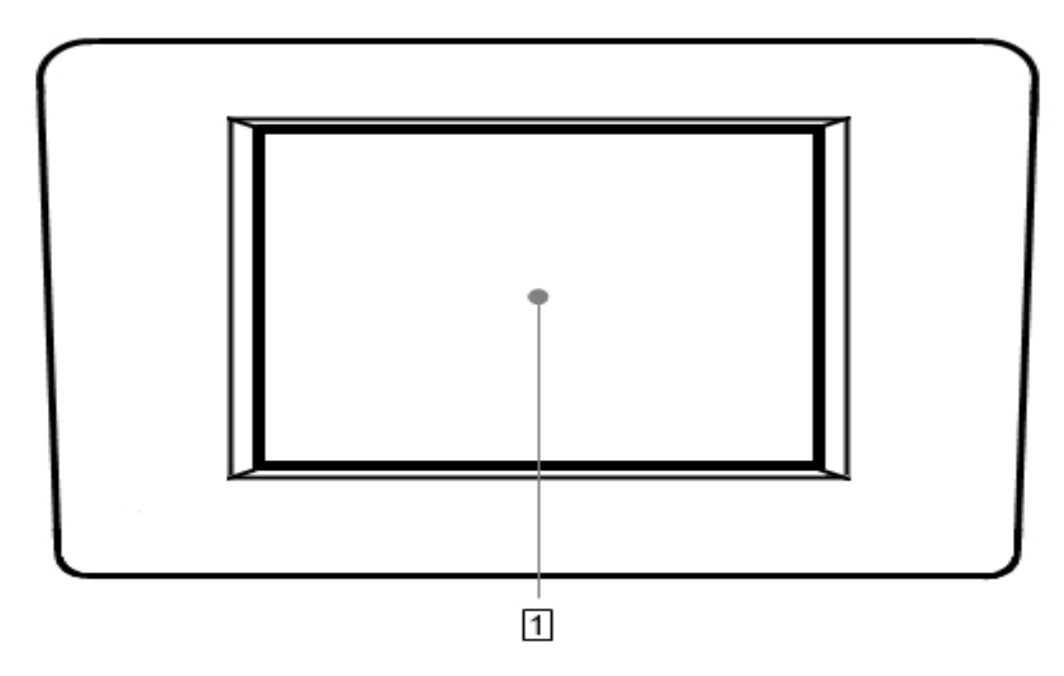

#### $\boxed{1}$  LCD Display

Touch screen display to use the software embedded in the tool.

### <span id="page-5-2"></span>**Top of the Tool**

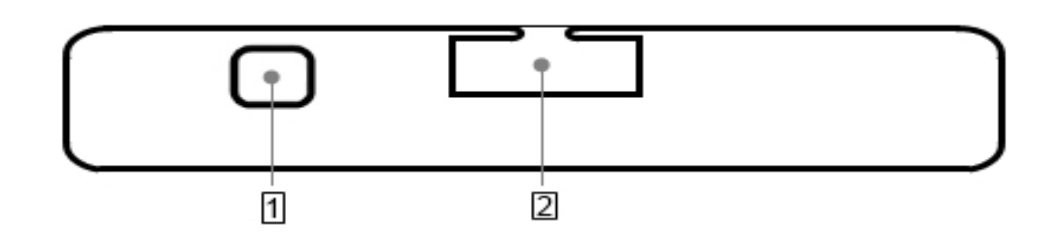

#### 1 **USB Connector**

Used to connect the tool to the computer.

#### 2 **OBDII Cable Connector**

Connect the OBDII cable supplied with the tool to this port and to your vehicle's OBD II port.

### <span id="page-6-0"></span>**Navigation**

#### **The MAXXBoost Tuner must be connected to your vehicle to power up and display the menus.**

To use MAXXBoost Tuner you need to connect the tool to your vehicle using the OBDII cable supplied. You interact with MAXXBoost Tuner using your fingers to tap menu icons on the touch screen. Use these navigation arrows to move through the menus:

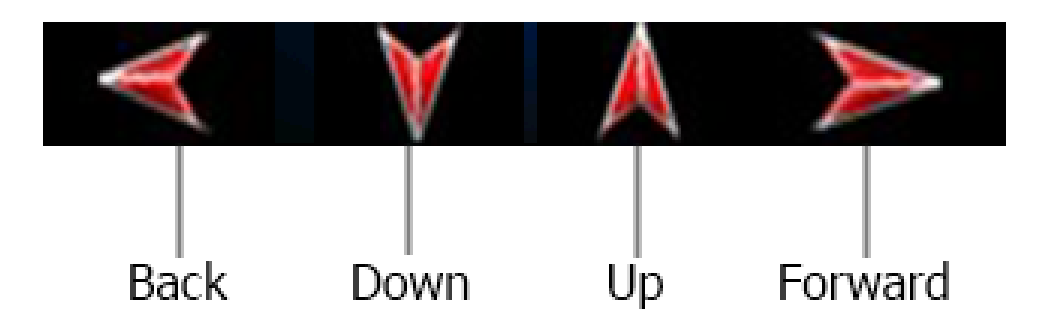

#### <span id="page-6-1"></span>**Main Menu**

**Tuning:** To access the ECU Download and Upload functions of the system.

**Setup:** To enter the Setup menu.

**Diagnosis:** To perform a diagnosis of the vehicle. Read and clear CEL and DTC Codes.

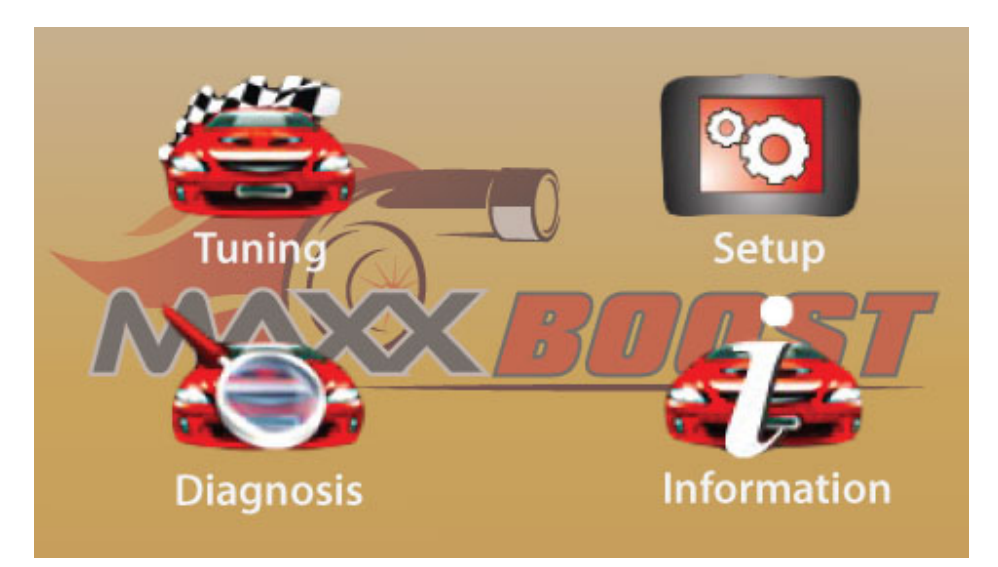

**Information:** To display the info about your MAXXBoost device (for ex. Serial Number, Hardware and Software version) and, in case you've already read a vehicle, the info about the ECU.

#### <span id="page-7-0"></span>**Setup Sub-Menu**

**Back:** To go back to Main menu.

**Calibration:** To calibrate the touch display. See Configuring the MAXXBoost Tuner at the end of this manual.

**Language:** To set the language of the tool. See Configuring the MAXXBoost Tuner at the end of this manual.

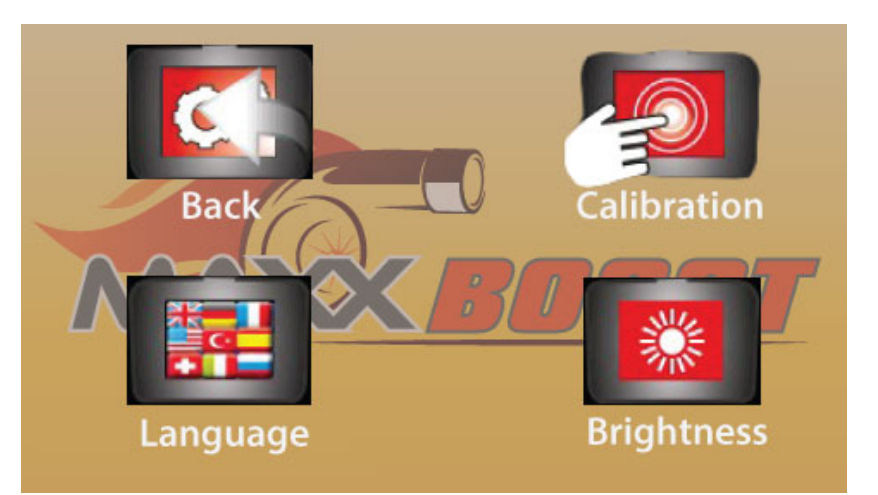

**Brightness:** To set the backlight of the display and rotate the screen 180°. See Configuring the MAXXBoost Tuner at the end of this manual.

#### <span id="page-7-1"></span>**Diagnosis Sub-Menu**

**Back:** To go back to Main menu.

**Vehicle list:** To display the vehicle list and choose a vehicle other than yours to perform a diagnostic check and erase CEL - DTC codes.

**Eobd:** To perform a generic diagnostic check in Scan Tool mode. **Function currently not available.**

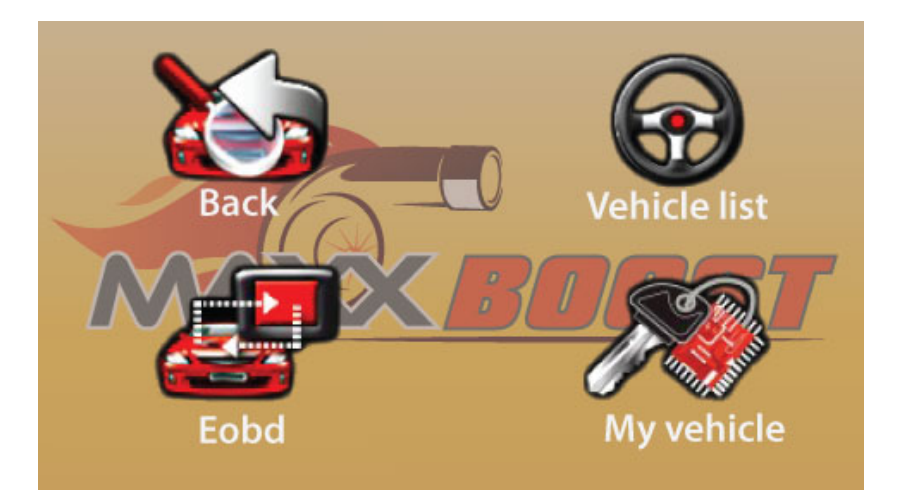

**My vehicle:** To perform a diagnostic check on your vehicle and erase CEL & DTC codes.

### <span id="page-8-0"></span>**Operating Procedure | Downloading & Uploading Files**

### <span id="page-8-1"></span>**Reading and Downloading the Original File from Your Vehicle to the Tuning Tool:**

- 1. Plug the OBD cable supplied with your kit into the MAXXBoost Tuner Tool
- 2. Ignition key OFF
- 3. Plug the OBD connector into your car's OBD II port typically located under the dash on the driver's side.
- 4. Wait for the Home Screen to boot up.
- 5. Tap on Tuning Icon.
- 6. Select the Brand of car and then tap on the FORWARD arrow  $\blacktriangleright$  to continue.
- 7. Select the Model of car; make sure to select the most accurate match to your vehicle. Then tap on the FORWARD arrow  $\triangleright$  to continue. If your vehicle Model is not listed use the DOWN

arrow  $\mathbf{W}$  to scroll to the next page and find your correct model.

- 8. Once the correct model is selected tap on the next step FORWARD arrow  $\triangleright$  to continue.
- 9. Select the Engine and Transmission of your car and then tap on the FORWARD arrow  $\geq 1$  to continue. *NOTE: MT=Manual Transmission, AT=Automatic Transmission, Engine type can be found on the underhood emissions decal or vehicle information placard.*
- 10. Follow the onscreen instructions to read the stock original file from your vehicle. (Stock file not present. Do you want to start the read operation?) OK
- 11. When the read process is complete follow the onscreen instructions and unplug the Tuning Tool from the car.

### <span id="page-8-2"></span>**Send the Original File to MAXXBoost for Mod File Creation**

1. Use the MAXXBoostUser software to copy this file from your Tuner to your computer and send this file to [fileservice@maxxboost.com](mailto:fileservice@maxxboost.com) (see section **File and Device Management – page [13](#page-10-0)**).

### <span id="page-8-3"></span>**Receive the Modified File from MAXXBoost**

1. Use the MAXXBoostUser software on the Windows PC to copy the modified file received from [fileservice@MAXXBoost.com](mailto:fileservice@MAXXBoost.com) from your computer to your Tuning Tool. (see section File and Device Management – page [13](#page-10-0)).

### <span id="page-9-0"></span>**Uploading the Modified File to Your Car**

#### **WARNING:**

**Your car's battery voltage should not drop below 12.2 volts during the entire uploading process. It is strongly advised that you connect a battery charger and a DVM (digital volt meter) to your car to maintain and monitor the specified minimum voltage during the upload process. If the voltage drops below the minimum the upload process may be interrupted and the file and ECU can become corrupted causing a "no start" condition.**

**Turn off all unnecessary electrical systems (IE: heater fan, radio, headlights, phone charger, etc.)**

**The upload typically takes 5-30 minutes.**

**DO NOT interrupt the upload process in any way.** 

**DO NOT switch ON/OFF electrical components and DO NOT attempt to start the vehicle. Walk away until the upload process is complete.**

- 1. Plug the OBD cable supplied with your kit into the MAXXBoost Tuner Tool
- 2. Ignition key OFF
- 3. Plug the OBD connector into your car's OBD II port located under the dash, typically on the driver's side.
- 4. Wait for the Home Screen to Appear on the Tuning Tool.
- 5. Select the **Tuning** Icon and follow the instructions on the screen.
- 6. **The Tuning Selections** screen will appear, listing your original file and the modified file(s) residing in the MAXXBoost Tuning Tool. The Modified File will be named the last six (6) characters of your VIN plus Stg-1, Stg-2, etc. (Example: 974576\_Stg-1) The Original File is normally named "Original File"

**Notice:** The file marked with \* is the one currently stored on the vehicle's ECU.

- 7. Select (highlight) the file you want to upload.
- 8. Follow the instructions on the screen.
- 9. The **Writing Progress** (upload) window will appear with a progress bar. The upload typically takes 5-30 minutes. When the upload is complete, follow the instructions on the screen.

### <span id="page-10-0"></span>**File Management**

<span id="page-10-1"></span>**Reading and Writing to and from the MAXXBoost Tuning Tool and PC Computer**

### <span id="page-10-2"></span>**Installing MAXXBoostUser Software on Your Computer**

#### **Notice:**

- 1. You may need to temporary disable your anti-virus or anti-spam software, in case it prevents the installation of the software and drivers.
- 2. If an error message displays during the installation select **OK** to proceed.
- 3. If a security warning saying it is not possible to verify the authenticity of the software or drivers is displayed, please click on Install.

**An Internet connection is required at all times during this process so the software can verify and communicate with the base server.**

- 1. Connect the MaxxBoost Tuner to your computer using the USB Cable provided.
- 2. Copy the file *SetupMAXXBoostUser.exe* on to a Windows PC. This file is supplied with your Tuner Kit on the included USB memory drive.
- 3. Double click the *SetupMAXXBoostUser.exe* file to open the installation wizard and install the software. Use the default folder location.
- 4. Follow the on-screen instructions and wait for the installation to complete.

After the installation has completed, MAXXBoost Tuner software will start automatically. The software will search for any updates and install the updates automatically. This may take a few minutes to complete.

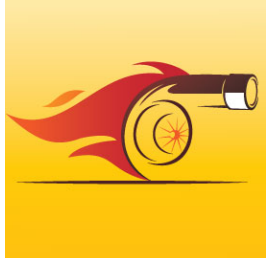

This Desktop Shortcut Icon will appear on your desktop after installation

### <span id="page-11-0"></span>**Main Window of the MAXXBoost User Software**

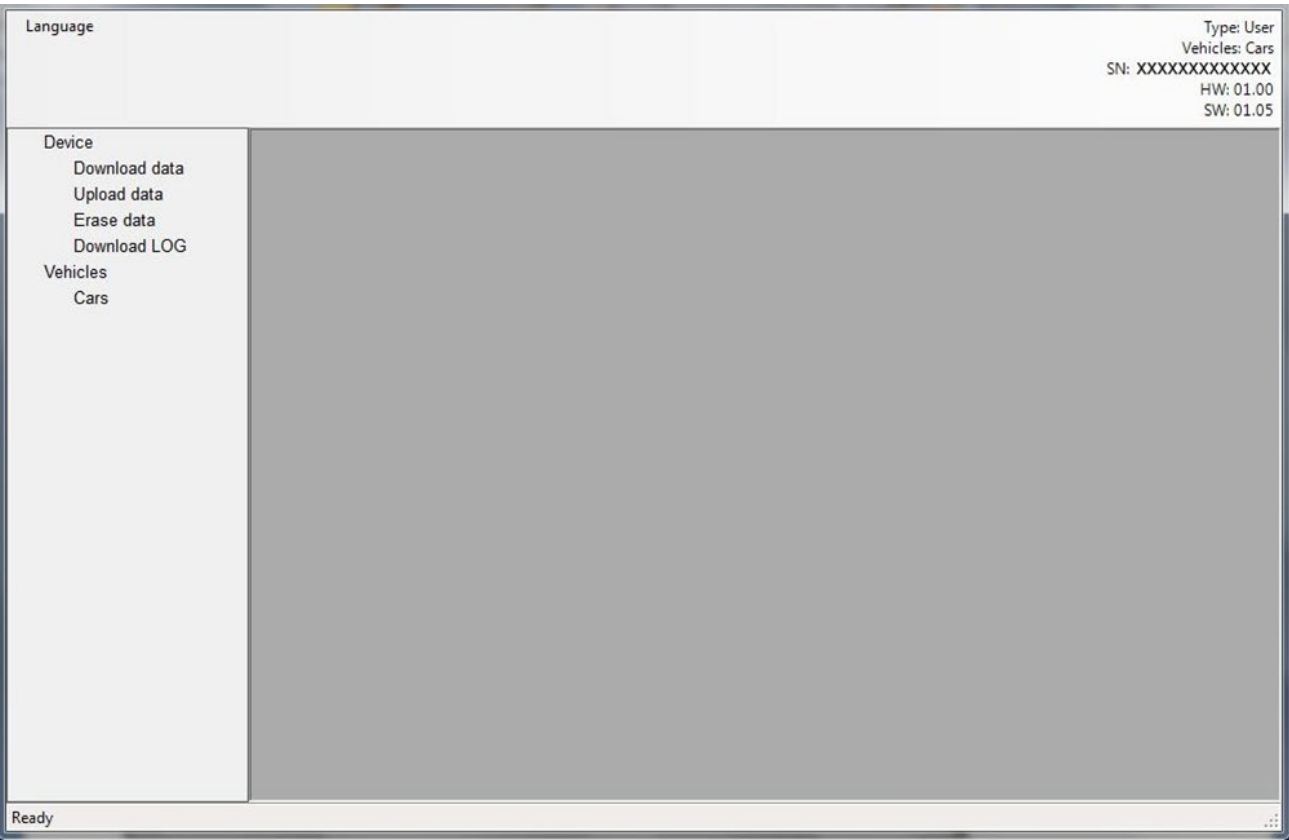

1 **Device**

**Download data -** To save the original file read from your vehicle on to your PC computer.

**Upload data -** To save the modified file(s) received from MAXXBoost on to your Tuner Tool.

**Erase data –** Erase selected files (Be careful!)

**Download LOG -** To download the Tuning Tool LOG file. This is used for trouble shooting.

2 **Vehicles**

**Cars -** To display a complete list of all vehicles supported by your MAXXBoost Tuner

### <span id="page-12-0"></span>**Downloading the Original File from the Tuning Tool to the PC**

To download the stock original file read from your vehicle to your Windows PC:

- 1. Connect the MAXXBoost Tuning Tool to the PC using the supplied USB cable.
- 2. Open the MAXXBoostUser Software program.
- 3. Follow the instructions on the screen.
	- a. Wait for the Tuning Tool to be reorganized.
	- b. Wait for any updates to load and install.
- 4. Click on Download Data.
- 5. Click on Start.
- 6. Click on Browse to choose a folder where to save your file. Remember where you save the original file.
- 7. Email this file with your order number and VIN number in the subject line to [fileservice@maxxboost.com.](mailto:fileservice@maxxboost.com)

### <span id="page-12-1"></span>**Uploading the Modified File from the PC to the Tuning Tool**

To upload the modified tune file read from your Windows PC to the Tuning Tool:

- 1. Connect the MAXXBoost Tuning Tool to the PC using the supplied USB cable.
- 2. Open the MAXXBoostUser software
- 3. Follow the instructions on the screen.
	- a. What for the Tuning Tool to be reorganized.
	- b. Wait for any updates to load and install.
- 4. Click on Upload Data.
- 5. Click on Start.
- 6. Click on Browse to select the folder and file where you saved the modified tune file received by email.
- 7. Follow the instructions on the screen.

### <span id="page-12-2"></span>**Erasing Data from Your Device**

**Notice:** This operation is allowed only if you've restored the original file on your vehicle.

If you plan to use your MAXXBoost Tuner on a different car; OR, you are taking your car to the dealership for an update; OR you are uploading any other software to your car YOU MUST reflash the ECU to stock using the MAXXBoost Tuner in order to unlock it from the ECU. Failure to do so will result in the MAXXBoost Tuner being inoperable. MAXXBoost is not responsible for the loss of use of the Tuner due to overwriting the software without following the proper steps.

1. IMPORTANT: you must return the STOCK file back to your ECU before using this device on another car; having an update at the dealer; or before you write other-than- MAXXBoost

Tuner software to your car. If this step is not followed, your ECU will still be married to the MAXXBoost Tuner, and the MAXXBoost Tuner will be eternally locked to your car.

- 2. If any of the above situations occurs to your OEM stock ECU, you will then need to reread the ECU, and begin the process over again with us creating new performance files.
- 3. There will be a charge to recreate the performance or OE files.

### <span id="page-13-0"></span>**Downloading your LOG file**

- 1. Click on Download LOG.
- 2. Click on Start to save the LOG file of your device on your computer.

### <span id="page-13-1"></span>**Clearing CEL (DTC) Problem Codes**

### <span id="page-13-2"></span>**Clearing DTC Codes on Your Vehicle**

- 1. Tap on Diagnosis.
- 2. Tap on My vehicle and then tap on the arrow  $\triangleright$  to continue.
- 3. Follow the onscreen instructions.
- 4. If DTC codes are found, tap Yes if you want to delete them or No to go back to the Diagnosis submenu.

### <span id="page-13-3"></span>**Clearing DTC Codes on Another Vehicle**

- 1. Tap on Diagnosis.
- 2. Tap on Vehicle List.
- 3. Select the Brand of your car and then tap on the arrow  $\triangleright$  to continue.
- 4. Select the Model of your car and then tap on the arrow  $\triangleright$  to continue.
- 5. Select the Version of your car and then tap on the arrow  $\geq 0$  to continue.
- 6. Follow the onscreen instructions.
- 7. If DTC codes are found, tap Yes if you want to delete them or No to go back to the Diagnosis submenu.

### <span id="page-14-0"></span>**Configuring the MAXXBoost Tuner**

The following list of set-up functions are available to the end user if needed. The MAXXBoost Tuner is configured before it is shipped so it is usually not necessary to perform any of these functions when the tool is first received or during its normal service life.

### <span id="page-14-1"></span>**Select the Language**

- 1. Tap Setup.
- 2. Tap Language and select the language for the screen texts.
- 3. Go back to the Setup sub-menu using the navigation arrows.

### <span id="page-14-2"></span>**Set the Screen Brightness**

- 1. Tap Setup.
- 2. Tap Feature.
- 3. Tap Brightness and then tap on the FORWARD arrow  $\Box$  to continue.
- 4. Increase or decrease the brightness of the screen until you get the brightness you desire.
- 5. Tap Yes to confirm or No to go back to the Setup submenu.

#### <span id="page-14-3"></span>**Rotate the Screen 180°**

- 1. Tap Setup.
- 2. Tap Feature.
- 3. Tap Screen Rotation and then tap on the FORWARD arrow  $\Box$  to apply the change and go back to the Setup sub-menu.

### <span id="page-14-4"></span>**Calibrate the Screen**

- 1. Tap Setup.
- 2. Tap Calibration.
- 3. Tap on the box to calibrate, and repeat as the box moves.

### <span id="page-15-0"></span>**Device Information**

### <span id="page-15-1"></span>**How to Display the Information about Your Device**

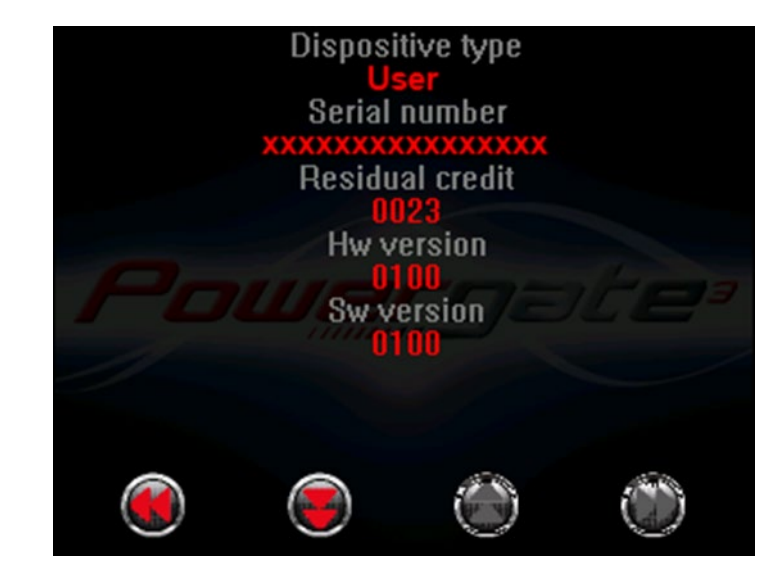

Tap Information to display the information about your device:

If you've already read a vehicle, in the next screen you can see the ECU info.

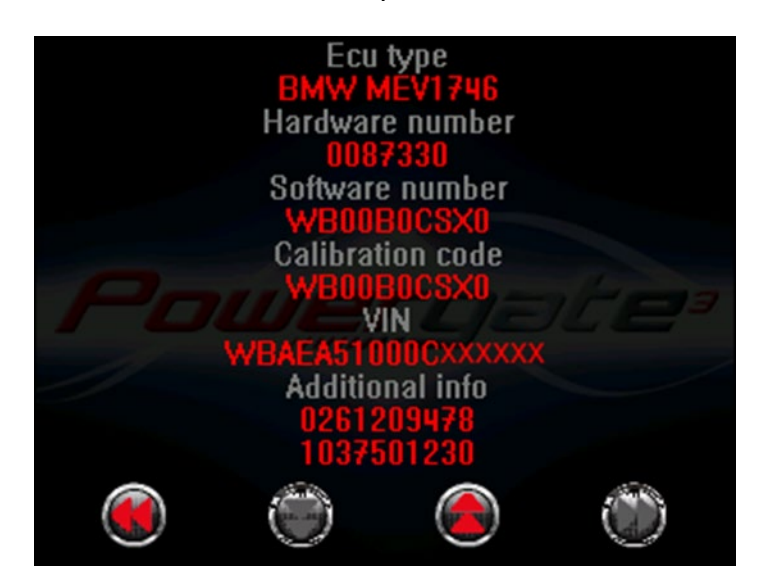